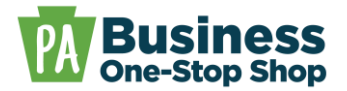

**Purpose**: Use this guide to create a business checklist and link it to a business profile. Linking a checklist to a business profile activates the checklist progress status bar and allows you to save your checklist progress. **NOTE:** There are two possible scenarios described below when starting a Business Checklist. Be sure to follow the steps associated with your specific scenario.

**Scenario 1:** Creating a checklist without an active business profile in My Business(es).

• Follow these steps if you want to create a checklist and you do not yet have an active business profile in *My Business(es)*. Completing these steps will also create a new business profile.

**Scenario 2:** Creating a checklist linked to an active business profile in *My Business(es)*. (Skip to Page 8).

• Follow these steps if you want to create a checklist for a business profile that is already active in *My Business(es).*

### **Scenario 1: Creating a checklist without an active business profile.**

**Step 1**: Go to [https://hub.business.pa.gov.](https://hub.business.pa.gov/) Enter your username and password in the appropriate form fields. Click the *Log in* button. New users should register for an account by clicking the *Register* button on the right. *[Click here](https://hub.business.pa.gov/SupportFiles/HelpGuides/BizOneStopHub_Help_HowToRegisterAccount.pdf)* for additional assistance with registering as a new user in the Hub. **NOTE:** The Business Hub utilizes Keystone Login. If you have an existing Keystone Login from another Commonwealth system associated with your email address, use your existing information to *Log in*.

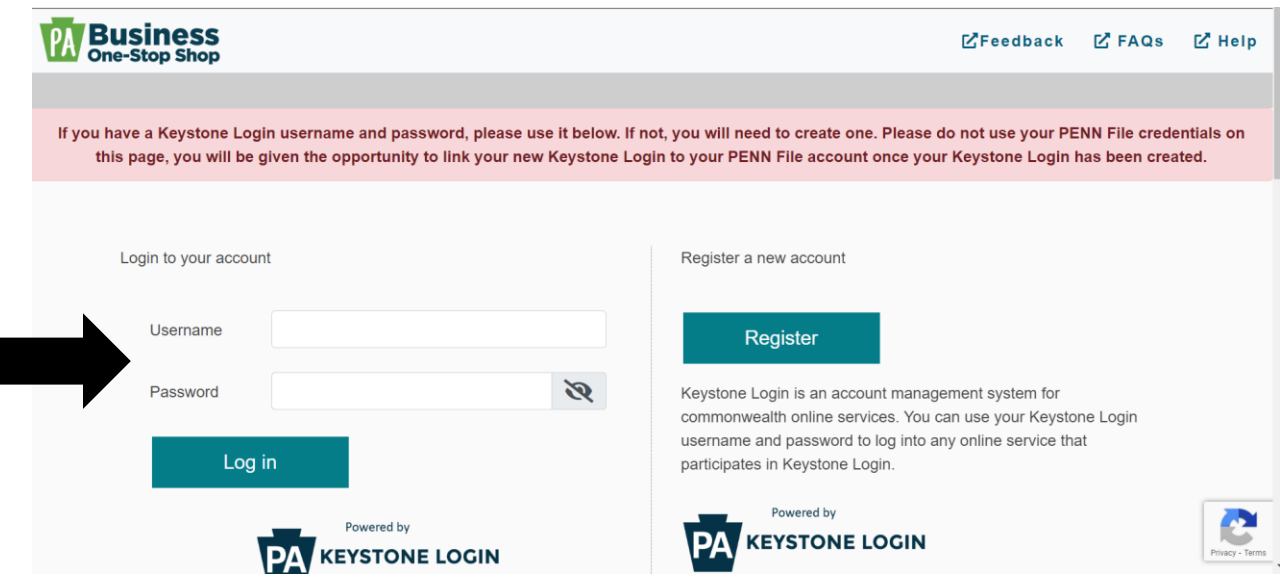

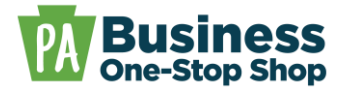

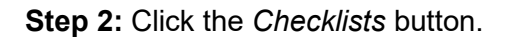

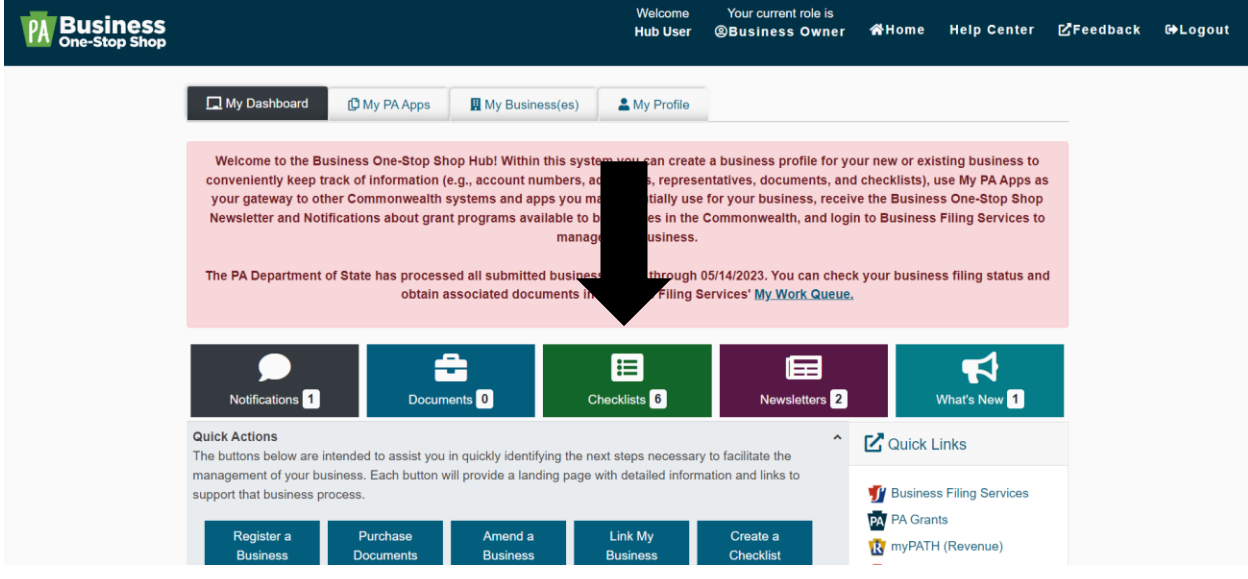

### **Step 3:** Click the *Create Your Checklist* button.

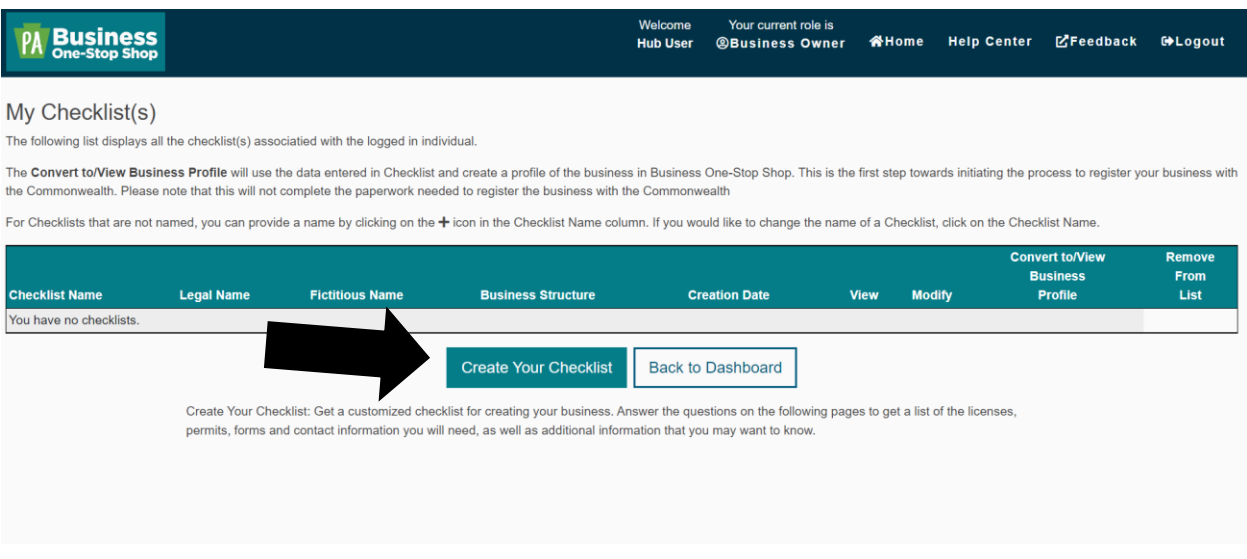

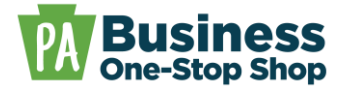

**Step 4:** The dropdown menu defaults to *Create a new checklist*. Type a name for your checklist in the form field. Then, click the *Get Started* button.

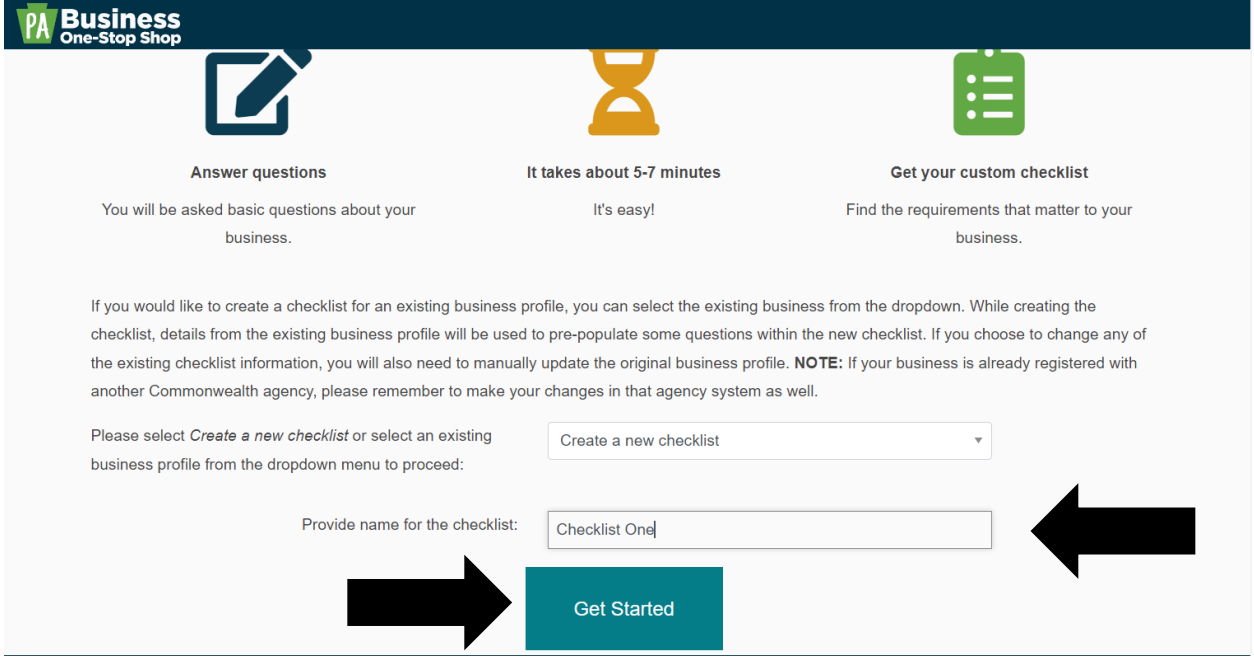

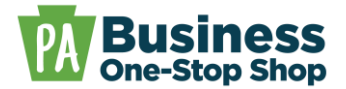

**Step 5:** Complete the screens as required to generate a Business Checklist. After the checklist has been generated, click the *Save and Close* button.

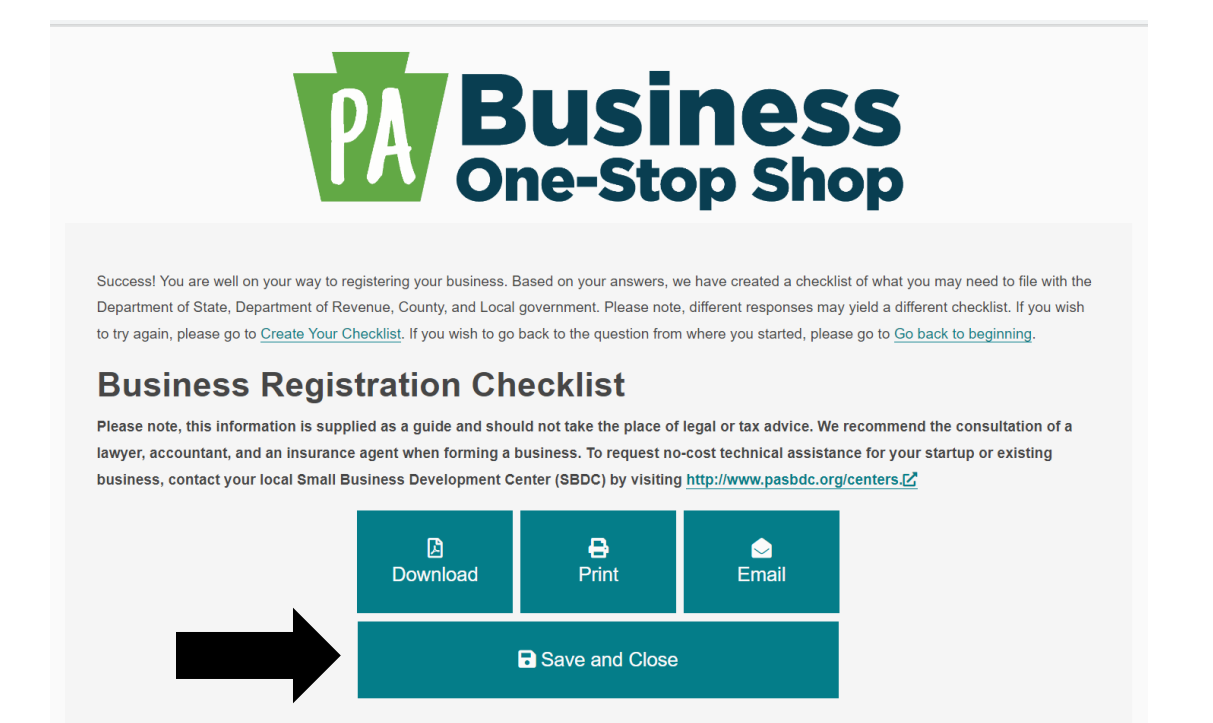

**Step 6:** From the *My Checklist(s)* screen, you should now see your recently completed checklist. Click the *Convert to Business Profile* icon.

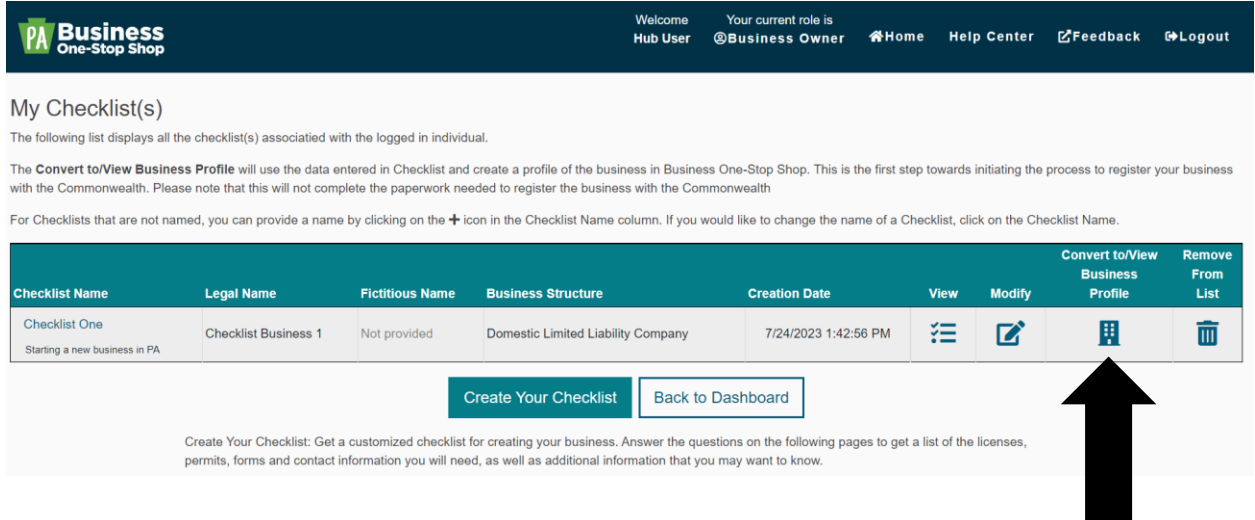

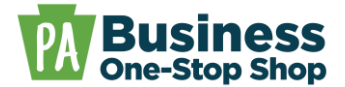

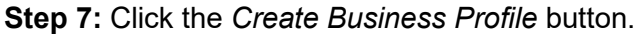

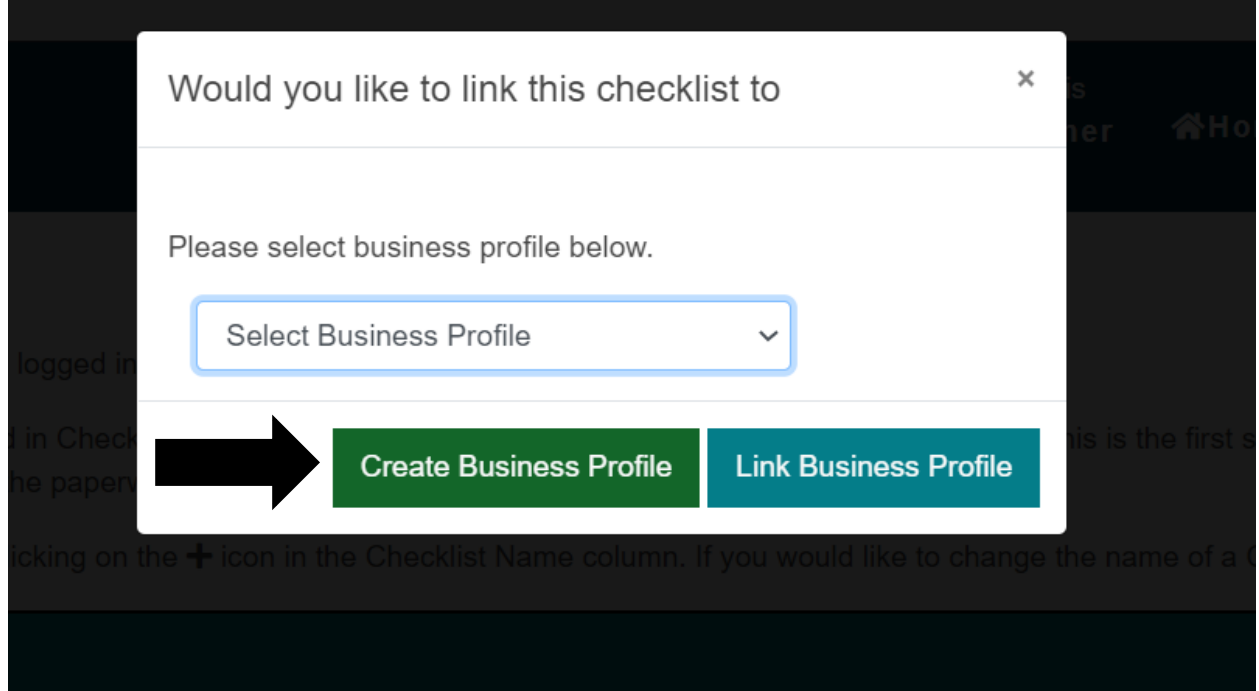

**Step 8:** Some information from the checklist will be pre-populated into the business profile. Complete each screen and add additional required information, including a primary phone, address, and at least one owner. Add any additional information you would like to create your business profile. Once you have done so, your business profile should have an *Active* status in *My Business(es)*. Next, click the *Profile* icon.

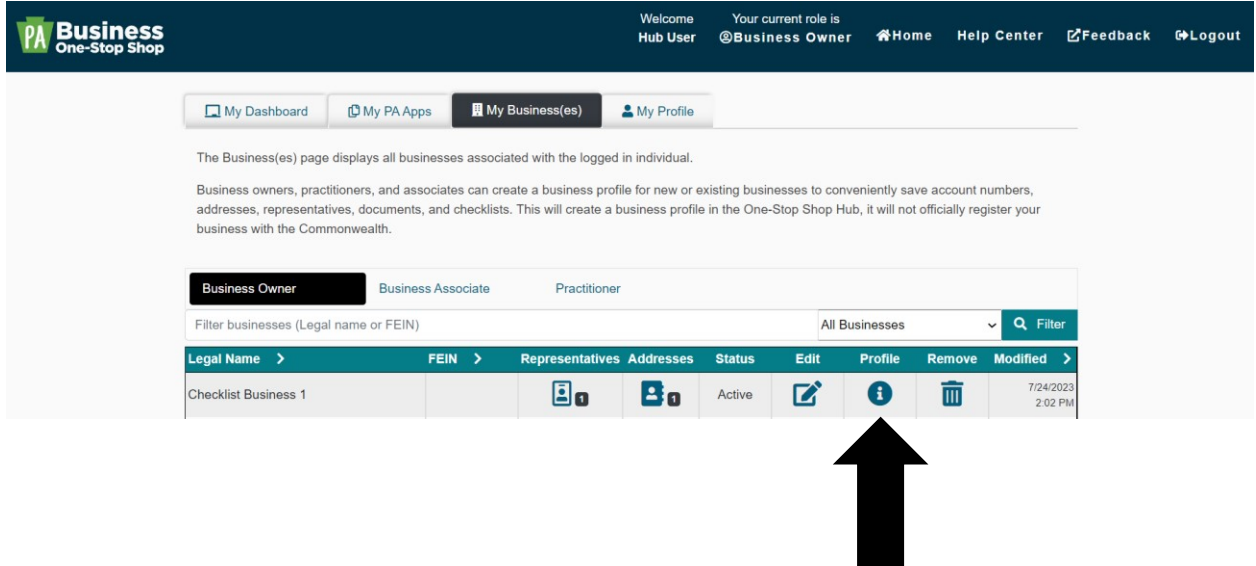

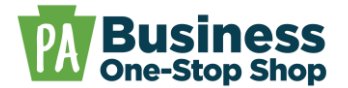

**Step 9:** Scroll down to see your recently completed checklist. Click the *View Checklist* icon.

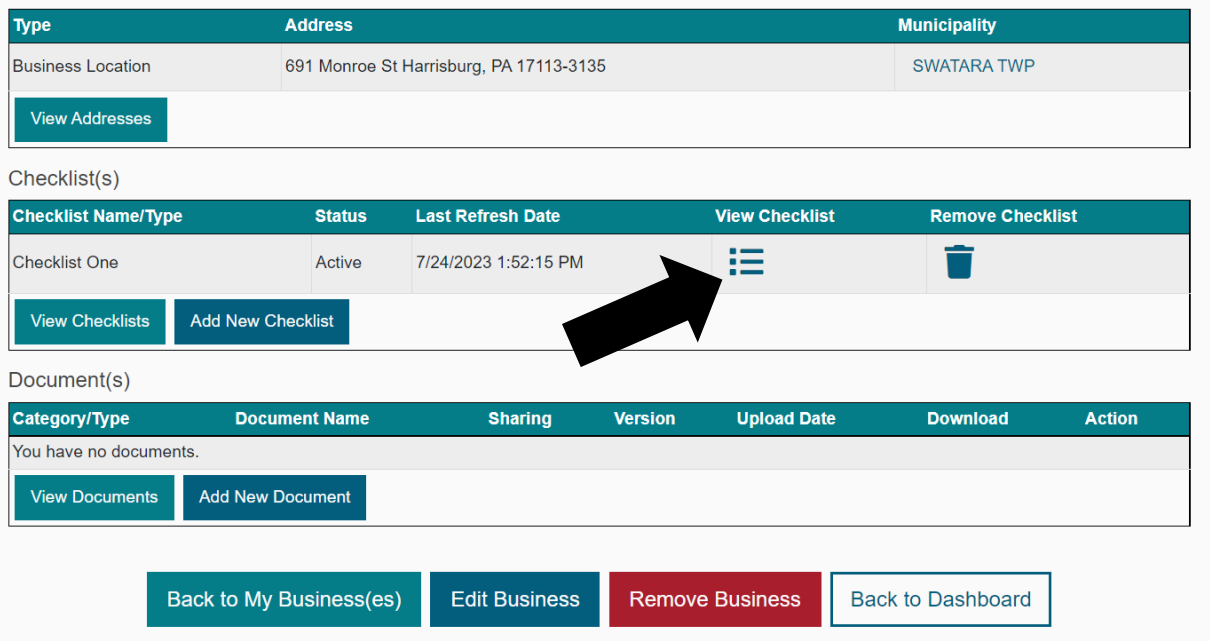

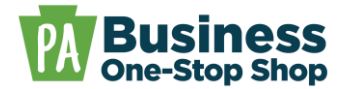

**Step 10:** You can now mark steps complete and save your checklist progress. To do so, check the box next to the completed step and click the *Save* button. Exit the page by clicking the *Back to My Business* button or *Back to My Checklist(s)* button.

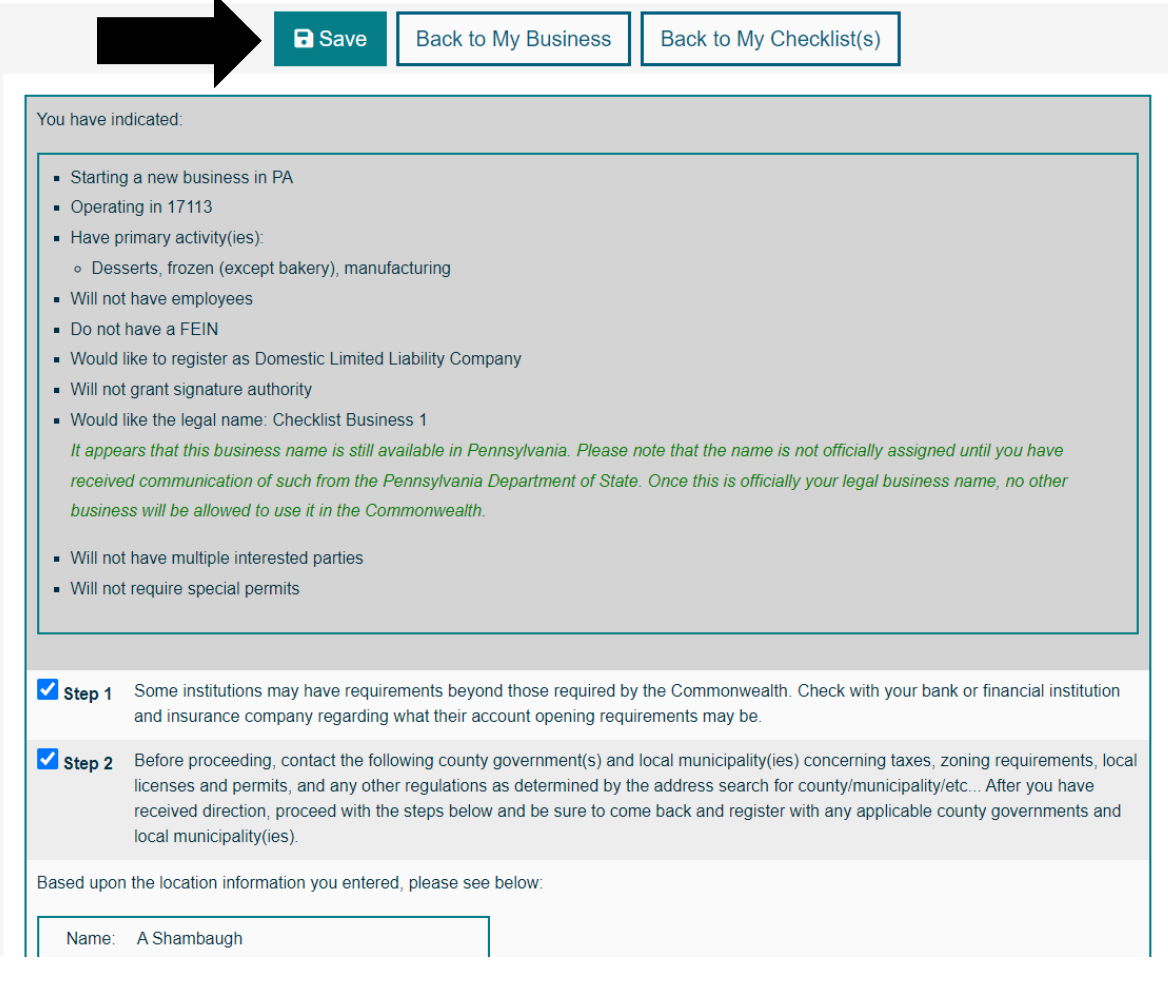

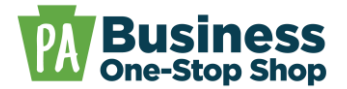

**Step 11:** Click the *Back to Dashboard* button to see your Checklist Progress Status Bar. Click the individual steps to quickly open steps, mark steps complete, and save your updated checklist.

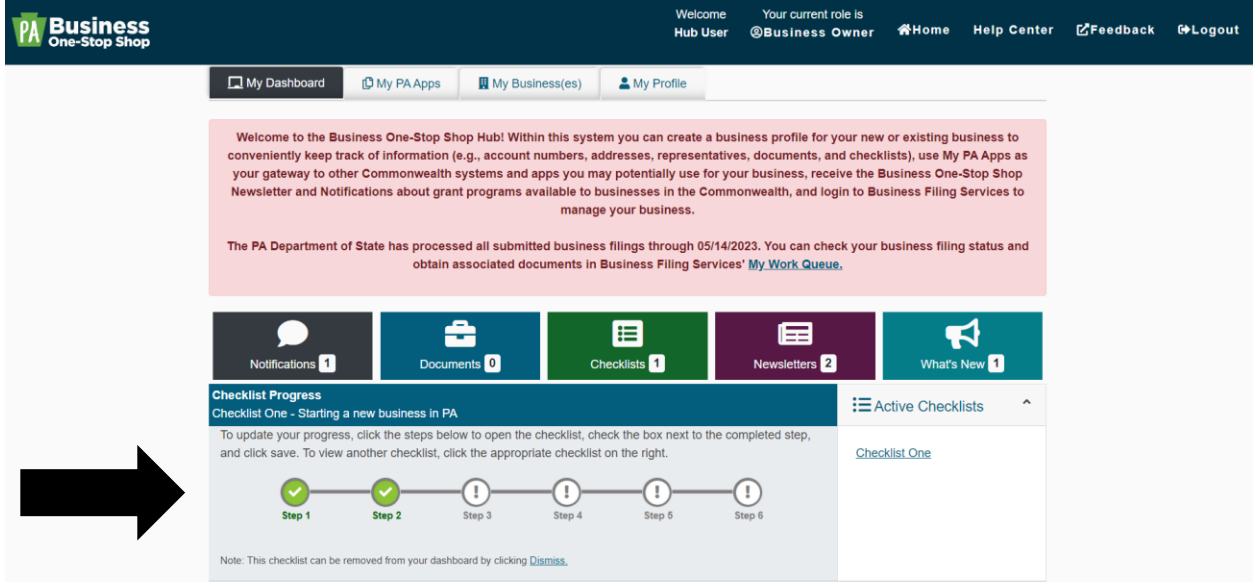

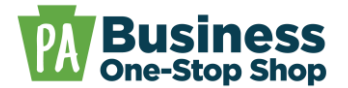

#### **Scenario 2: Creating a checklist linked to an active business profile.**

**Step 1**: Go to [https://hub.business.pa.gov.](https://hub.business.pa.gov/) Enter your username and password in the appropriate form fields. Click the *Log in* button.

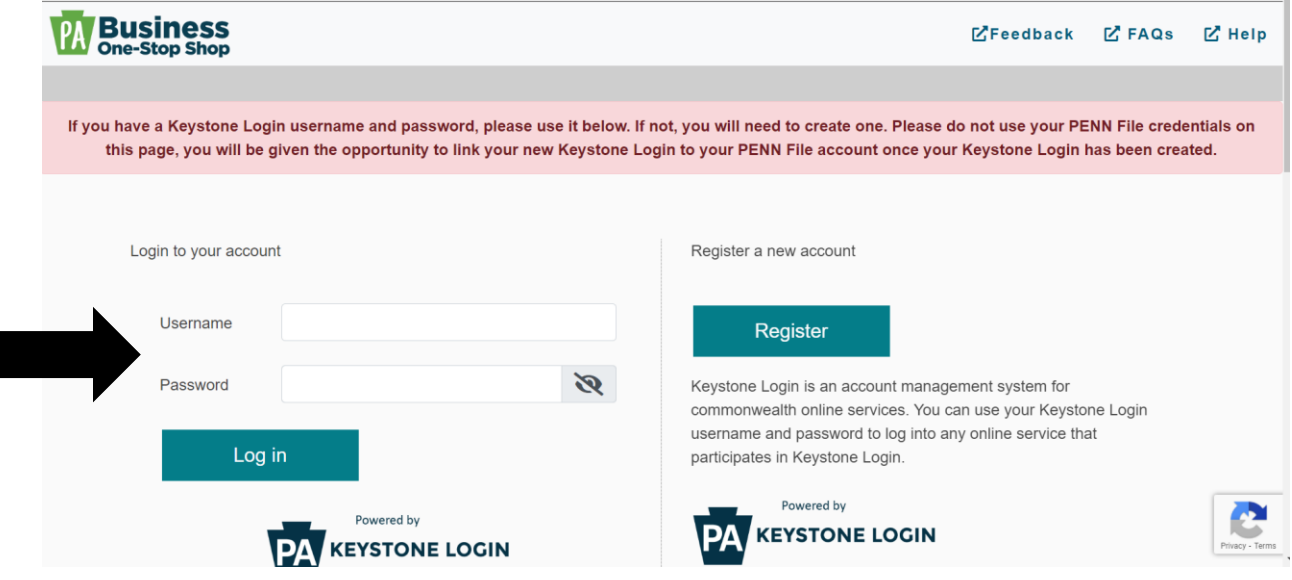

#### **Step 2:** Click the *Checklists* button.

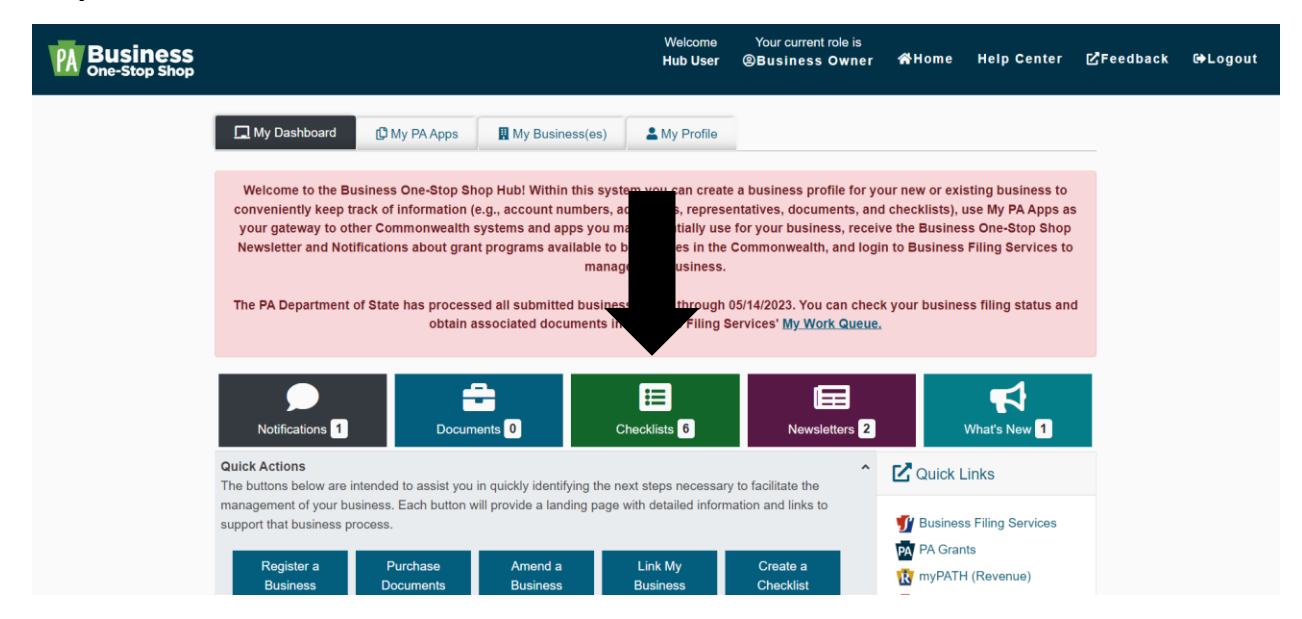

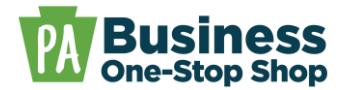

**Step 3:** Click the *Create Your Checklist* button.

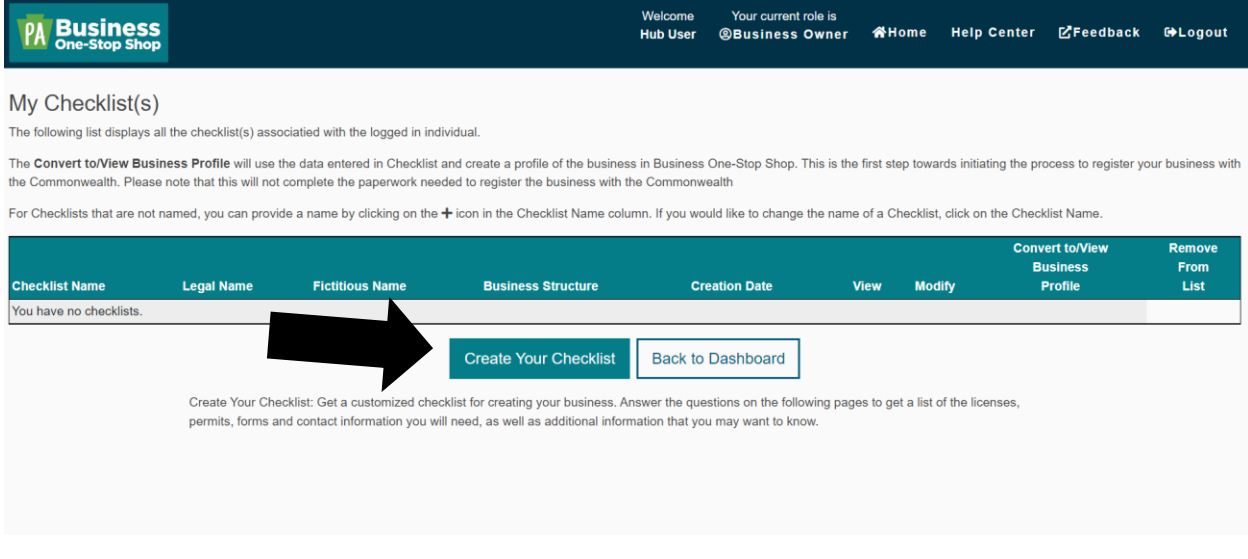

**Step 4:** The dropdown menu defaults to *Create a new checklist*. Type a name for your checklist in the form field. Then, click the *Get Started* button.

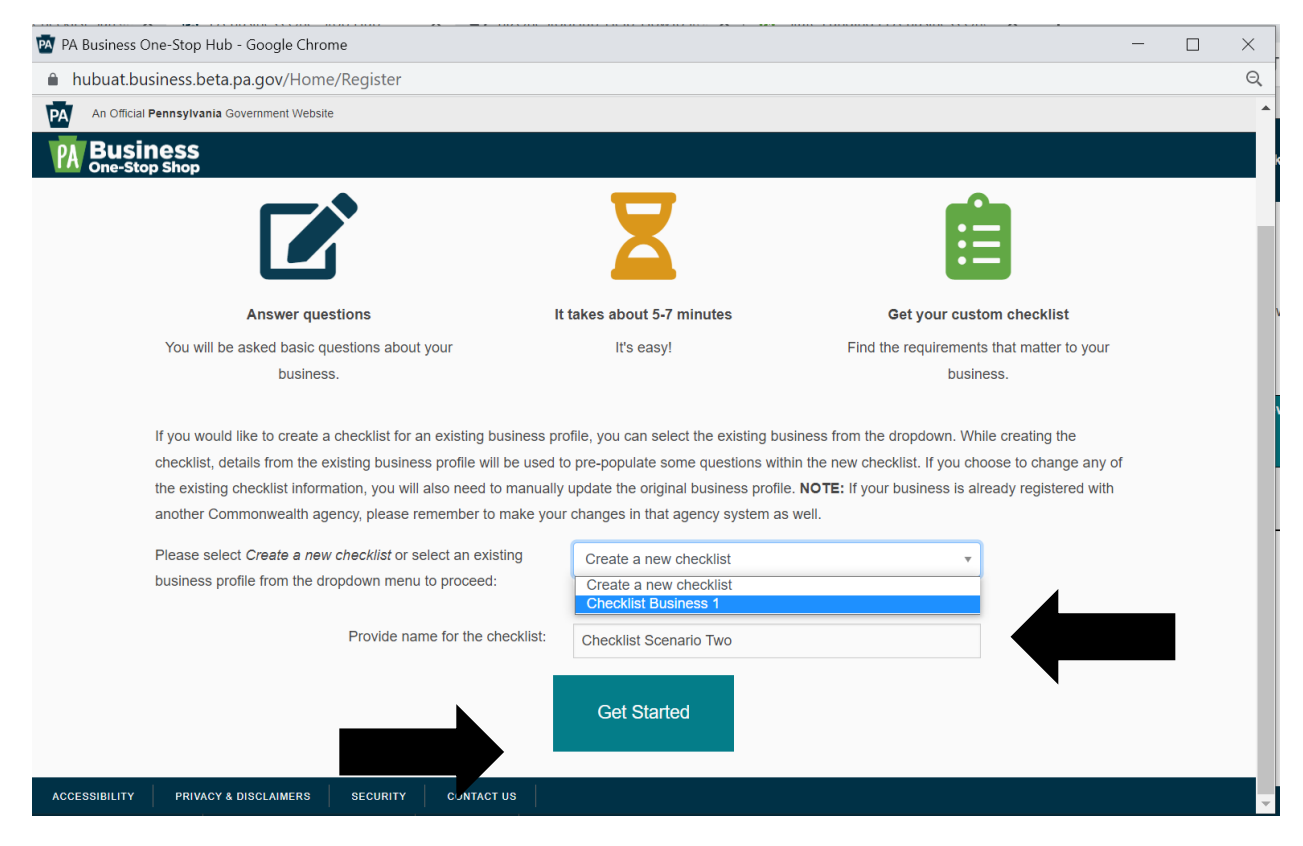

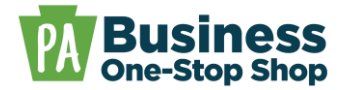

**Step 5:** Complete the screens as required to generate a Business Checklist. Information from the business profile will be added to the checklist where appropriate. After the checklist has been generated you can mark steps complete and save your checklist progress. To do so, check the box next to the completed step and click the *Save* button. Exit the page by clicking the *Back to My Business* button or the *Back to My Checklist(s)* button.

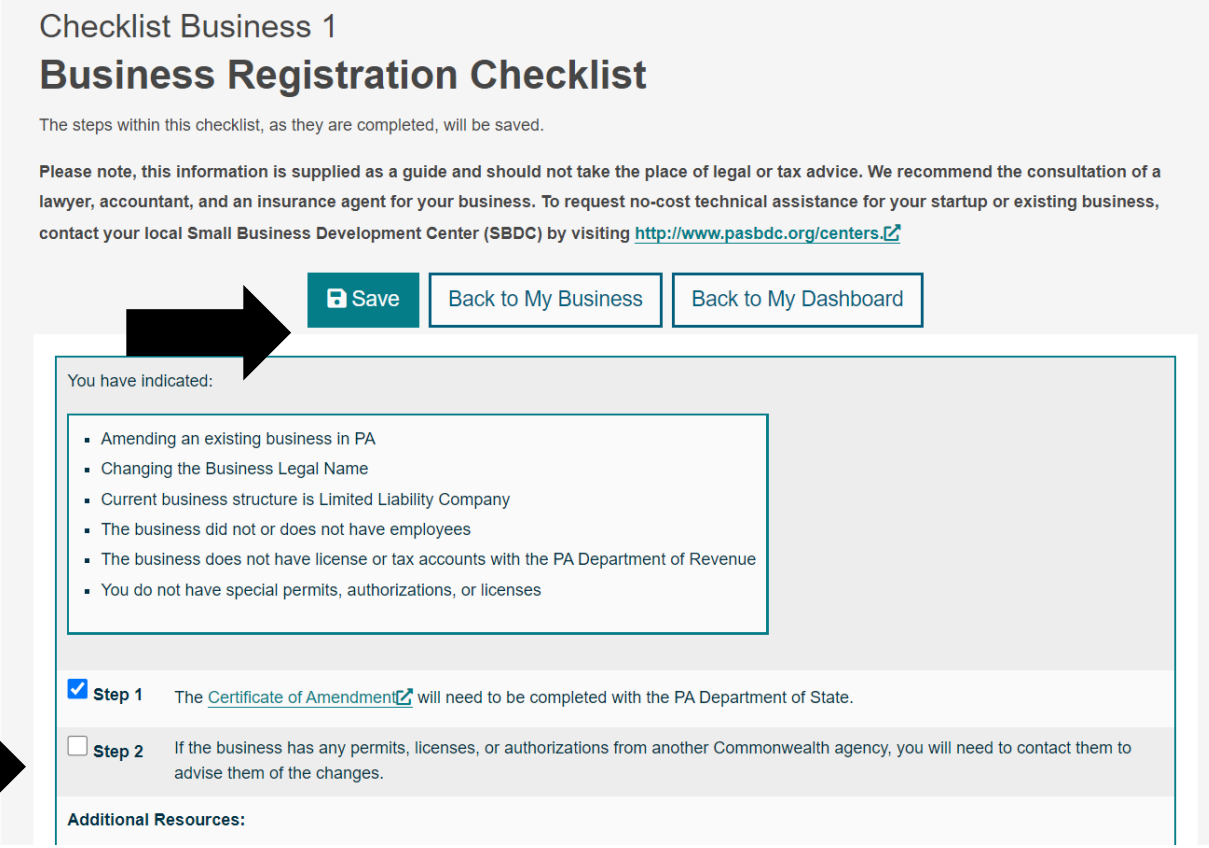

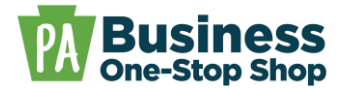

**Step 6:** Click the *Back to Dashboard* button to see your Checklist Progress Status Bar. Click the individual steps to quickly open, mark steps complete, and save your checklist.

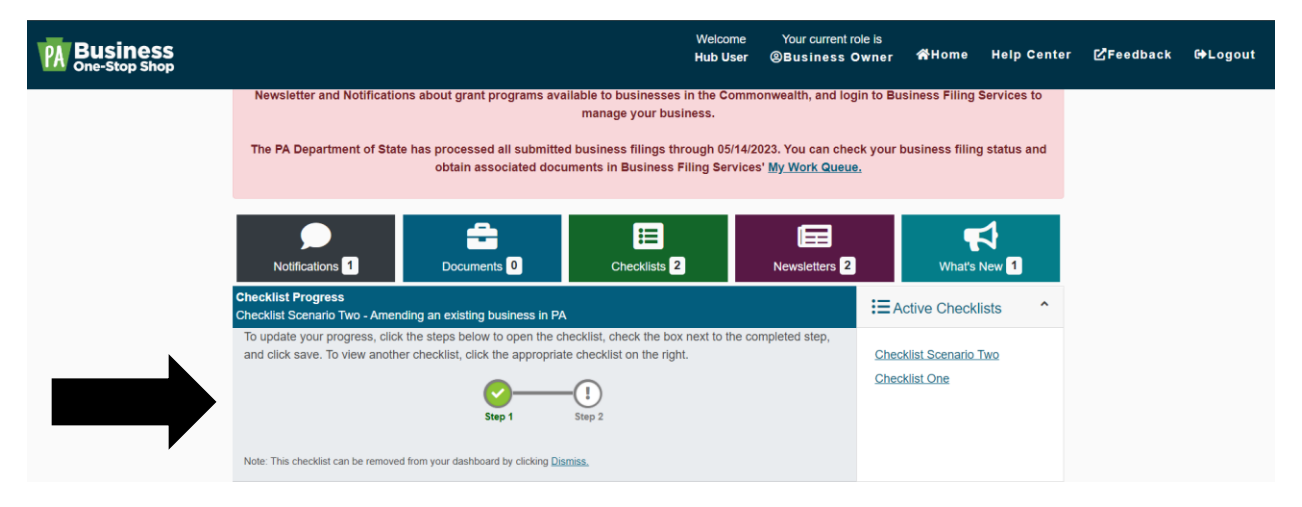